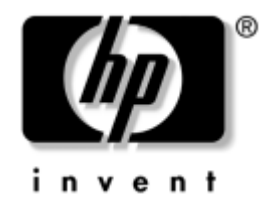

# **Installation et mise en route**

HP Compaq Business Desktops Modèles d220 et d230

Référence : 326325-052

#### **Juin 2003**

Le présent manuel fournit des informations de base sur l'installation et la maintenance de votre ordinateur.

© 2003 Hewlett-Packard Company © 2003 Hewlett-Packard Development Company, L.P.

HP, Hewlett Packard et le logo Hewlett-Packard sont des marques de Hewlett-Packard Company aux États-Unis et dans d'autres pays.

Compaq, le logo Compaq et iPAQ sont des marques de Hewlett-Packard Development Company, L.P. aux États-Unis et dans d'autres pays.

Microsoft, MS-DOS, Windows et Windows NT sont des marques de Microsoft Corporation aux États-Unis et dans d'autres pays.

Intel, Pentium, Intel Inside et Celeron sont des marques de Intel Corporation aux États-Unis et dans d'autres pays.

Adobe, Acrobat et Acrobat Reader sont des marques ou des marques déposées de Adobe Systems Incorporated.

Tous les autres produits mentionnés dans le présent document peuvent être des marques de leur détenteur respectif.

Hewlett-Packard Company ne saurait être tenu responsable des erreurs ou omissions techniques ou rédactionnelles qui pourraient subsister dans ce document, ni des dommages accidentels ou consécutifs à la fourniture, aux résultats obtenus ou à l'utilisation du présent matériel. Les informations de ce document sont fournies "en l'état" sans garantie d'aucune sorte, y compris et sans limitation, les garanties implicites de qualité marchande et d'aptitude à un usage particulier ; de plus, ces informations sont susceptibles d'être modifiées sans préavis. Les garanties applicables aux produits HP sont énoncées dans les textes de garantie limitée accompagnant ces produits. Aucun élément du présent document ne constitue une garantie supplémentaire.

Ce document contient des informations protégées par des droits d'auteur. Aucune partie de ce document ne peut être photocopiée, reproduite ou traduite dans une autre langue sans l'accord écrit préalable de Hewlett-Packard Company.

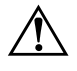

**AVERTISSEMENT :** le non-respect de ces instructions expose l'utilisateur à des risques potentiellement très graves.

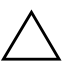

**ATTENTION :** le non-respect de ces instructions présente des risques, tant pour le matériel que pour les informations qu'il contient.

#### **Installation et mise en route**

HP Compaq Business Desktops Modèles d220 et d230

Deuxième édition (juin 2003)

Première édition (avril 2003) Référence : 326325-052

# **Table des matières**

#### **[1](#page-3-0) [Installation rapide](#page-3-1)**

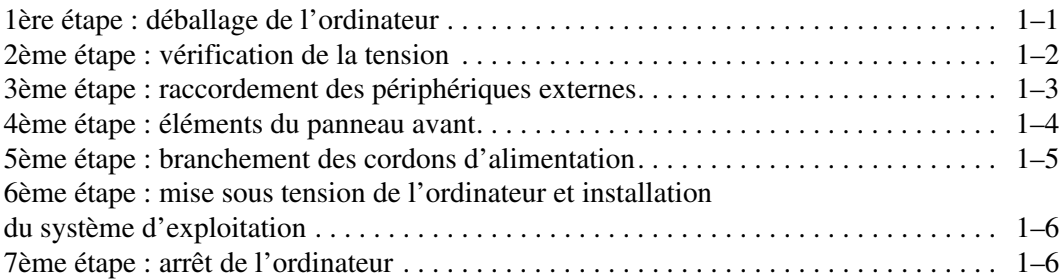

#### **[2](#page-9-0) [Mise en route](#page-9-1)**

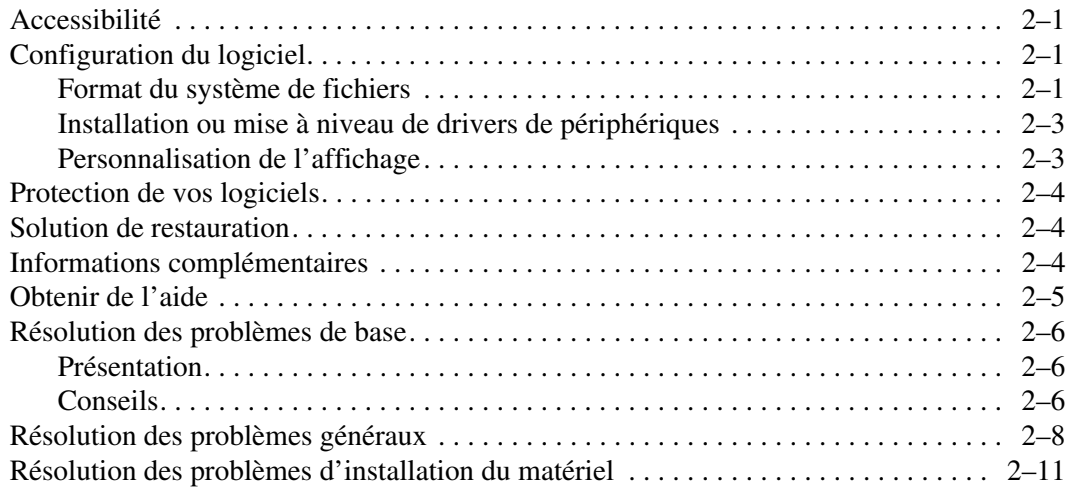

#### **[Index](#page-20-0)**

# <span id="page-3-3"></span>**1 Installation rapide**

### <span id="page-3-2"></span><span id="page-3-1"></span><span id="page-3-0"></span>**1ère étape : déballage de l'ordinateur**

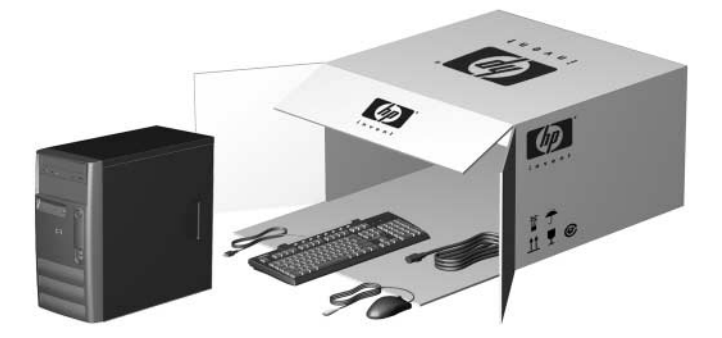

Ce matériel a été testé et jugé conforme aux limites imposées aux appareils numériques de classe B, conformément à l'alinéa 15 de la réglementation FCC. Pour plus d'informations, reportez-vous à la documentation accompagnant votre produit.

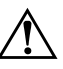

**AVERTISSEMENT :** afin d'éviter tout risque d'électrocution ou de détérioration de l'équipement :

- Ne désactivez pas la prise de terre du cordon d'alimentation. La prise de terre est un élément essentiel du dispositif de sécurité.
- Branchez le cordon d'alimentation sur une prise secteur avec conducteur de terre, facilement accessible à tout moment.
- Mettez le moniteur hors tension en débranchant son cordon d'alimentation de la prise secteur.

afin d'éviter tout risque de lésion grave, lisez le manuel intitulé Sécurité et ergonomie du poste de travail. Ce manuel explique comment agencer correctement un poste de travail et comment s'installer confortablement devant un ordinateur. Il contient également d'importantes informations sur la sécurité électrique et mécanique. Ce manuel se trouve sur le site Web à l'adresse http://www.hp.com/ergo et sur le disque dur ou le CD Documentation Library CD (Documentation de référence) fourni avec l'ordinateur.

### <span id="page-4-0"></span>**2ème étape : vérification de la tension**

<span id="page-4-1"></span>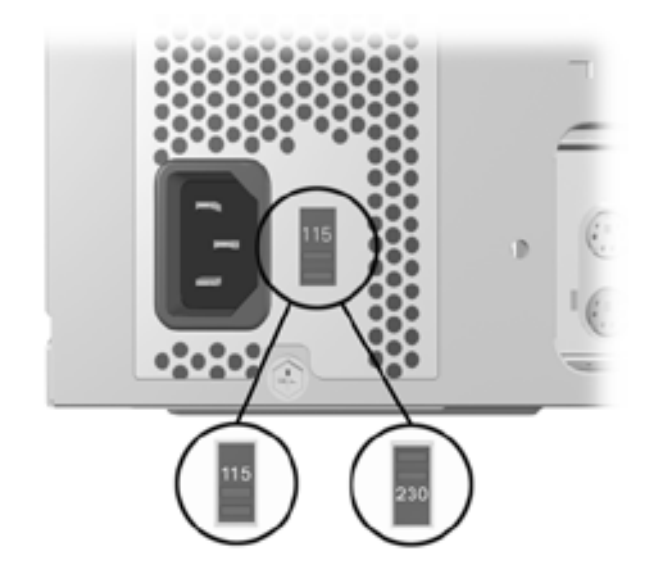

**ATTENTION :** en principe, il n'est pas nécessaire de changer le réglage de la tension ; vous devez toutefois vérifier que la tension sélectionnée est bien compatible avec la tension secteur locale. Dans le cas contraire, vous risqueriez d'endommager votre ordinateur.

### <span id="page-5-0"></span>**3ème étape : raccordement des périphériques externes**

<span id="page-5-2"></span><span id="page-5-1"></span>Connectez le moniteur, la souris, le clavier et les câbles réseau.

<span id="page-5-3"></span>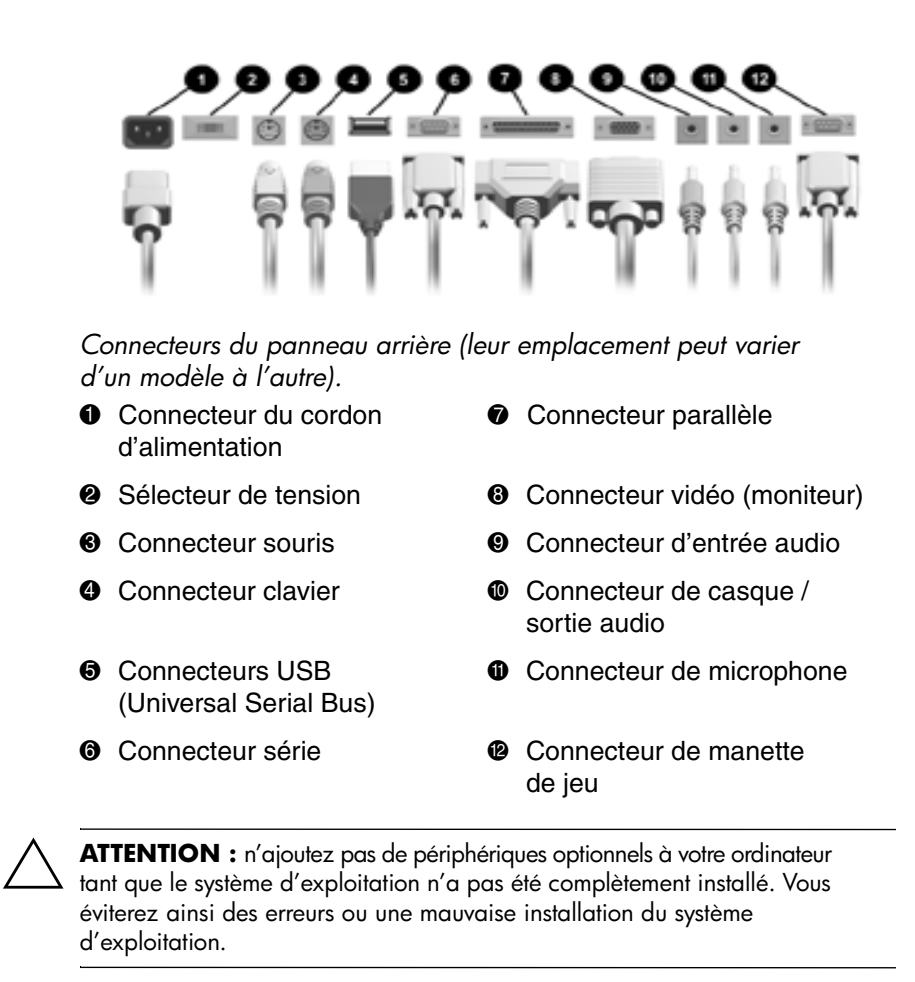

### <span id="page-6-0"></span>**4ème étape : éléments du panneau avant**

<span id="page-6-1"></span>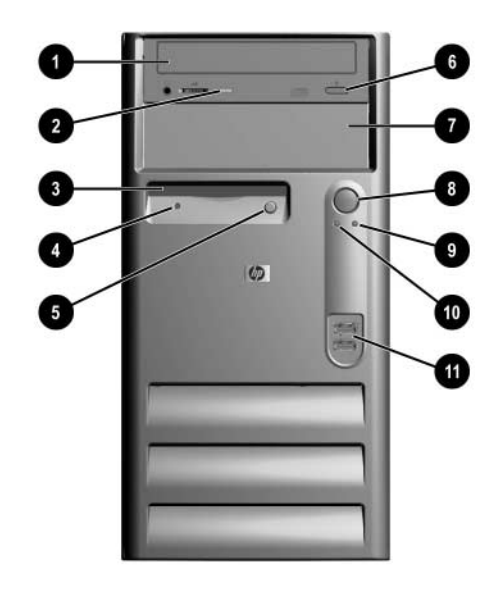

*Composants du panneau avant*

- 
- <sup>2</sup> Voyant d'activité du CD-ROM <sup>8</sup> Interrupteur à deux états
- 
- 4 Voyant d'activité de l'unité de disquette
- **6** Bouton d'éjection de la disquette  $\bullet$  Connecteurs USB
- 6 Bouton d'éjection du CD-ROM
- **1** lecteur de CD-ROM **7** compartiment d'extension 5,25 pouces
	-
- <sup>3</sup> Unité de disquette <sup>9</sup> Voyant d'alimentation
	- <sup>O</sup> Voyant d'activité du système
	-

### <span id="page-7-0"></span>**5ème étape : branchement des cordons d'alimentation**

<span id="page-7-4"></span>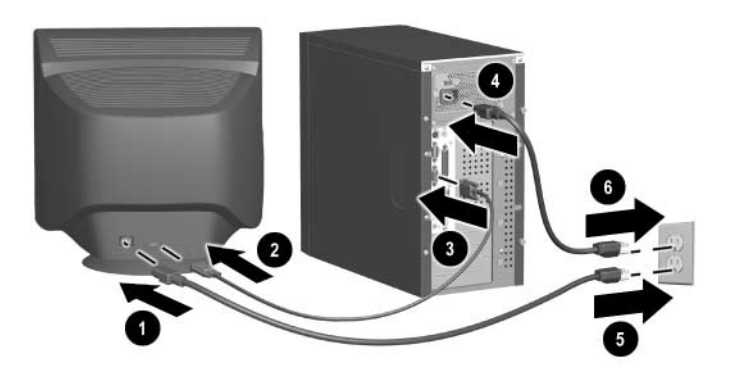

<span id="page-7-5"></span><span id="page-7-3"></span>Raccordez les cordons d'alimentation et le câble du moniteur comme indiqué dans l'illustration. Allumez le moniteur, puis l'ordinateur.

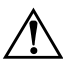

**AVERTISSEMENT :** afin d'éviter tout risque d'électrocution ou de détérioration de l'équipement :

- Ne désactivez pas la prise de terre du cordon d'alimentation. La prise de terre est un élément essentiel du dispositif de sécurité.
- Branchez le cordon d'alimentation sur une prise secteur reliée à la terre et facilement accessible à tout moment.
- <span id="page-7-2"></span><span id="page-7-1"></span>Déconnectez l'alimentation de l'ordinateur en débranchant le cordon d'alimentation au niveau de la prise secteur ou de l'ordinateur.

### <span id="page-8-0"></span>**6ème étape : mise sous tension de l'ordinateur et installation du système d'exploitation**

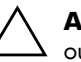

<span id="page-8-2"></span>**ATTENTION :** n'ajoutez aucun périphérique optionnel, de marque HP ou autre, avant que le système d'exploitation ne soit parfaitement installé. Vous éviterez ainsi des erreurs ou une mauvaise installation du système d'exploitation.

Appuyez sur l'interrupteur pour démarrer l'ordinateur.

La première fois que vous mettez l'ordinateur personnel sous tension, le système d'exploitation s'installe automatiquement. Cette procédure dure entre 5 et 10 minutes environ, en fonction du système d'exploitation à installer. Lisez et suivez les instructions apparaissant à l'écran pour achever l'installation.

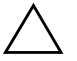

**ATTENTION :** une fois que l'installation automatique a commencé, N'ÉTEIGNEZ PAS L'ORDINATEUR TANT QUE L'INSTALLATION N'EST PAS TERMINÉE, à moins d'y être invité dans la procédure d'installation. Le fait d'éteindre l'ordinateur pendant l'installation peut endommager le système d'exploitation.

La procédure d'installation est terminée lorsque l'écran de bienvenue de Windows apparaît.

### <span id="page-8-1"></span>**7ème étape : arrêt de l'ordinateur**

Pour arrêter l'ordinateur de façon correcte, quittez d'abord le système d'exploitation. Sous Windows, cliquez sur **Démarrer > Arrêter**.

Sous les systèmes d'exploitation Windows, une pression sur l'interrupteur ne met pas l'ordinateur hors tension, mais le place dans un état de veille à faible consommation d'énergie. Il est ainsi possible d'arrêter l'ordinateur sans fermer les applications, puis de revenir rapidement au même état de fonctionnement sans perdre de données.

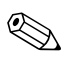

Pour forcer manuellement la mise hors tension de l'ordinateur, appuyez sur le bouton d'alimentation pendant quatre secondes.

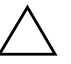

**ATTENTION :** l'arrêt forcé de l'ordinateur peut engendrer des pertes de données.

## **Mise en route**

### <span id="page-9-2"></span><span id="page-9-1"></span><span id="page-9-0"></span>**Accessibilité**

HP s'est donné pour mission de développer des produits, des services et des programmes présentant une facilité d'utilisation et une accessibilité optimisées pour tous ses clients. Les produits HP sur lesquels Microsoft Windows XP est préinstallé ou qui sont compatibles avec XP ont été conçus pour une accessibilité optimale. Ces produits ont été testés à l'aide des meilleurs appareils d'aide aux handicapés pour garantir un accès équitable à tous, quel que soit l'heure, l'endroit ou l'utilisateur.

### <span id="page-9-3"></span>**Configuration du logiciel**

#### <span id="page-9-4"></span>**Format du système de fichiers**

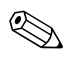

✎ Selon le système dont vous disposez, vous serez peut-être invité à sélectionner un format de système de fichiers au cours de l'installation initiale.

Les disques durs peuvent être configurés dans trois formats de base : FAT16 et FAT32 (pour les partitions de disques durs inférieures à 8 Go) ou NTFS (pour les partitions supérieures ou égales à 8 Go), avec des variantes de chacune, en fonction du système d'exploitation et de la prise en charge du disque dur. Pour savoir quel format de système de fichiers est affecté à votre disque dur (configuration d'usine), ouvrez le Poste de travail, cliquez avec le bouton droit de la souris sur Disque local (C:) et sélectionnez Propriétés.

#### **Conversion au format NTFS**

NTFS présente les caractéristiques suivantes :

- Journaux de transactions
- Contrôle d'accès

#### **Journaux de transactions**

Les journaux de transactions contribuent à rétablir les échecs de disque.

#### **Contrôle d'accès**

Le contrôle d'accès vous permet de définir des permissions en vue de contrôler les accès à vos fichiers et répertoires.

Selon le format de système de fichiers utilisé par votre disque dur, il se peut que vous ayez accès à l'utilitaire *NTFS Convert* pour convertir au format NTFS une partie ou la totalité de la partition du disque.

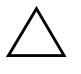

**ATTENTION :** vous risquez de perdre des données si vous essayez de convertir votre disque au format NTFS à l'aide des méthodes décrites ci-dessous. Avant de procéder à la conversion d'un disque, effectuez une sauvegarde de toutes les données qu'il contient.

#### **Icône de NTFS Convert sur le Bureau**

Double-cliquez sur l'icône *NTFS Convert* (*Conversion à NTFS*) située sur le Bureau. Lisez et suivez les instructions qui apparaissent à l'écran pour modifier la partition du disque. Cette fonctionnalité n'est disponible que sur certains modèles.

### <span id="page-11-0"></span>**Installation ou mise à niveau de drivers de périphériques**

Pour ajouter des périphériques en option après avoir installé le système d'exploitation, vous devez installer les drivers de périphériques appropriés.

Lorsque le système vous demande le répertoire I386, remplacez l'indication du chemin par C:\I386 ou utilisez le bouton *Parcourir* de la boîte de dialogue pour rechercher le dossier I386 sur l'ordinateur. Cette action oriente le système d'exploitation vers les drivers appropriés.

Les derniers logiciels de support, y compris ceux pour votre système d'exploitation, sont disponibles sur le site Web :

http://www.hp.com/support

Vous pouvez également obtenir les derniers logiciels de support en achetant le CD Support depuis le site Web :

http://www.hp.com/support

Ces sites fournissent également des informations sur les modalités d'abonnement.

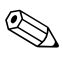

✎ Si votre système est équipé d'une unité de supports optiques réinscriptibles, vous devez installer l'application appropriée afin d'être en mesure d'écrire sur cette unité. Pour installer les drivers, double-cliquez sur l'icône *Setup Software* (Installation du logiciel) du Bureau ou sur le Lanceur d'applications et sélectionnez l'option Easy CD Creator and Direct CD lorsque vous y êtes invité.

### <span id="page-11-1"></span>**Personnalisation de l'affichage**

Pour modifier les paramètres de configuration par défaut de votre moniteur, notamment la résolution d'écran, les couleurs et les tailles de police, double-cliquez sur l'icône *Affichage* dans le Panneau de configuration ou cliquez avec le bouton droit sur le bureau Windows, puis cliquez sur **Propriétés**. Dans la documentation accompagnant votre carte graphique, vous trouverez de plus amples informations sur les drivers de périphériques et autres utilitaires que vous pouvez utiliser.

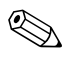

✎ Vous pouvez vous procurer les derniers drivers graphiques disponibles en visitant le site Web HP à l'adresse http://www.hp.com/fr.

### <span id="page-12-0"></span>**Protection de vos logiciels**

<span id="page-12-11"></span>Pour protéger vos logiciels contre toute perte ou détérioration, il est conseillé de faire une copie de sauvegarde de tous les logiciels et applications système et des fichiers s'y rapportant enregistrés sur le disque dur. Pour savoir comment effectuer ces copies de sauvegarde, reportez-vous à la documentation de votre système d'exploitation ou de votre utilitaire de sauvegarde.

### <span id="page-12-1"></span>**Solution de restauration**

<span id="page-12-9"></span>Vous pouvez restaurer le système d'exploitation et les logiciels d'origine à l'aide du CD *Restore Plus!* et des autres CD fournis avec votre ordinateur. Lisez et suivez les instructions de la solution de restauration fournie avec l'ordinateur.

Pour toute question ou tout problème relatif à ce CD, veuillez contacter le service clientèle technique HP.

### <span id="page-12-2"></span>**Informations complémentaires**

<span id="page-12-3"></span>Pour plus d'informations sur les produits, reportez-vous au CD *Documentation Library*. Ce CD contient les documents suivants :

- <span id="page-12-6"></span>■ *Manuel d'installation et de mise en route* (le présent document, au format PDF)
- <span id="page-12-7"></span>■ *Manuel de référence du matériel* (format PDF)
- <span id="page-12-5"></span><span id="page-12-4"></span>■ *Manuel de l'utilitaire Computer Setup* (PDF Format)
- <span id="page-12-8"></span>■ *Informations sur la sécurité et les réglementations* (format PDF)
- *Sécurité et ergonomie du poste de travail*

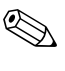

<span id="page-12-10"></span>✎ Si vous ne possédez pas de lecteur de CD-ROM, vous pouvez télécharger la documentation produit sur le site Web HP à l'adresse http://www.hp.com/support.

1. Insérez le CD-ROM dans le lecteur. Veuillez patienter pendant que le logiciel vérifie les paramètres régionaux Windows. Une version récente d'Adobe Acrobat ou d'Acrobat Reader sera installée automatiquement à partir du CD sur votre ordinateur si la vôtre est plus ancienne. Pour effectuer l'installation, lisez et suivez les invites.

<span id="page-13-2"></span>Le menu et les documents s'affichent dans la langue sélectionnée lors de l'installation initiale du système ou spécifiée ultérieurement dans les Paramètres régionaux de Windows. Si les Paramètres régionaux sont incompatibles avec l'une des langues prises en charge sur le CD, le menu et les documents seront affichés en anglais.

2. Cliquez sur le litre du document que vous souhaitez consulter.

S'il n'y a aucune activité sur le lecteur de CD-ROM pendant deux minutes ou plus, il se peut que la fonction d'exécution automatique ne soit pas activée sur votre ordinateur. Pour utiliser le CD *Documentation Library* s'il ne démarre **pas** automatiquement, procédez comme suit :

1. Cliquez sur **Démarrer** > **Exécuter**.

2. Tapez

#### **X:\DocLib.exe**

<span id="page-13-1"></span>(où X désigne la lettre du lecteur de CD-ROM)

3. Cliquez sur **OK**.

### <span id="page-13-0"></span>**Obtenir de l'aide**

Vous pouvez obtenir de l'aide et des informations supplémentaires sur le site du Support technique HP à l'adresse http://www.hp.com/fr ou dans les documents de garantie qui accompagnent votre ordinateur.

### <span id="page-14-0"></span>**Résolution des problèmes de base**

#### <span id="page-14-1"></span>**Présentation**

Vous avez la possibilité d'acquérir un *Quick Troubleshooting Guide* (manuel de résolution rapide des problèmes, disponible en anglais dans certains pays, référence 120205-002) contenant des schémas simples qui vous guident tout au long du processus de résolution des problèmes. Ce manuel s'adresse aux Mainteneurs Agréés HP et comprend des tâches qui peuvent dépasser les compétences techniques de certains utilisateurs. L'exécution incorrecte de certaines procédures indiquées dans ce manuel peut endommager l'ordinateur et/ou invalider la garantie. Si vous doutez de votre capacité à accomplir une tâche ou si vous ne voulez pas risquer d'annuler la garantie de votre produit, contactez votre Revendeur ou Mainteneur Agréé local avant d'entreprendre l'action corrective recommandée.

Si vous avez installé un système d'exploitation autre que celui installé d'origine, reportez-vous aux pages Web d'assistance suivantes où vous trouverez de plus amples informations.

<span id="page-14-5"></span><span id="page-14-3"></span>http://www.hp.com/support/reference\_library/selectproduct.asp

#### <span id="page-14-2"></span>**Conseils**

Si vous rencontrez des problèmes mineurs au niveau de l'ordinateur, du moniteur ou des logiciels, consultez la liste des suggestions ci-dessous avant de prendre quelque mesure que ce soit.

- Vérifiez que l'ordinateur et le moniteur sont branchés sur des prises secteur en parfait état de marche.
- Vérifiez que l'ordinateur est sous tension et que le voyant vert de mise sous tension est allumé.
- Vérifiez que le moniteur est sous tension et que le voyant vert d'alimentation est allumé.
- Si le moniteur est sombre, augmentez la luminosité et le contraste.
- <span id="page-14-4"></span>■ Appuyez sur une touche quelconque et maintenez-la enfoncée. Si le système émet un signal sonore, le clavier fonctionne normalement.
- Contrôlez toutes les connexions de câbles et vérifiez qu'aucune n'est mal enfoncée ou incorrecte.
- Après l'installation d'une carte d'extension ou de toute autre option non-Plug and Play, reconfigurez l'ordinateur. Vous trouverez les instructions dont vous avez besoin à la section "Solving Hardware Installation Problems" (Résolution des problèmes d'installation de matériel).
- Assurez-vous que tous les drivers de périphériques nécessaires sont effectivement installés. Par exemple, si vous avez connecté une imprimante, vous devez installer un driver d'imprimante.
- Ôtez toute disquette de votre ordinateur avant de le mettre sous tension.
- Si vous avez installé un système d'exploitation autre que celui installé en usine, assurez-vous qu'il est pris en charge par l'ordinateur.

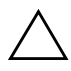

**ATTENTION :** quand l'ordinateur est branché au secteur, la carte système est sous tension. power cordcordon d'alimentation system boardcarte mèreVous devez déconnecter le cordon d'alimentation avant d'ouvrir l'ordinateur pour prévenir toute détérioration de la carte système ou d'un composant.

### <span id="page-16-0"></span>**Résolution des problèmes généraux**

<span id="page-16-1"></span>Vous devriez être en mesure de résoudre facilement les problèmes mineurs décrits dans cette section. Si un problème persiste et que vous craignez de ne pas pouvoir le résoudre vous-même, contactez votre Revendeur Agréé HP.

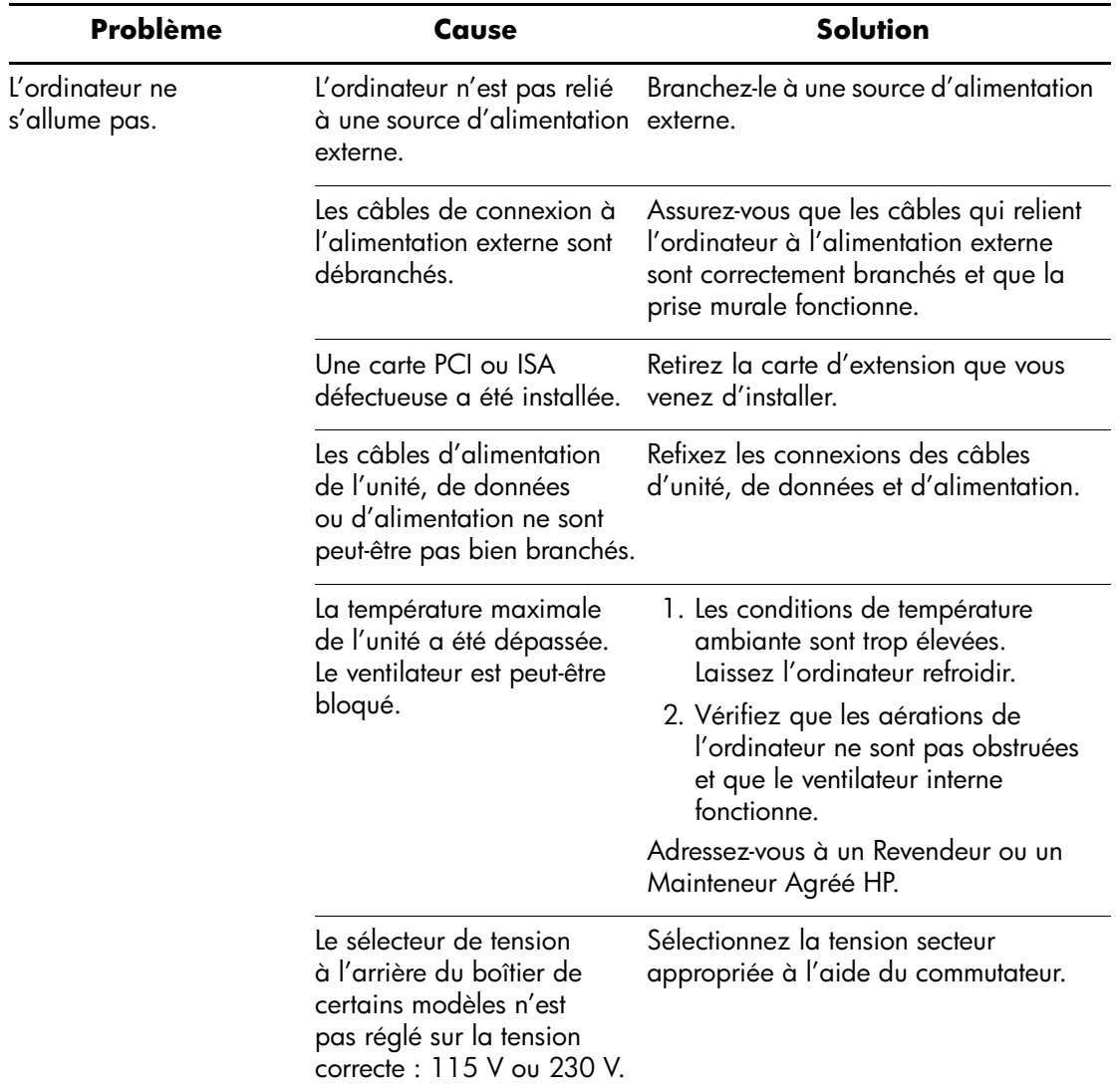

<span id="page-17-2"></span><span id="page-17-1"></span><span id="page-17-0"></span>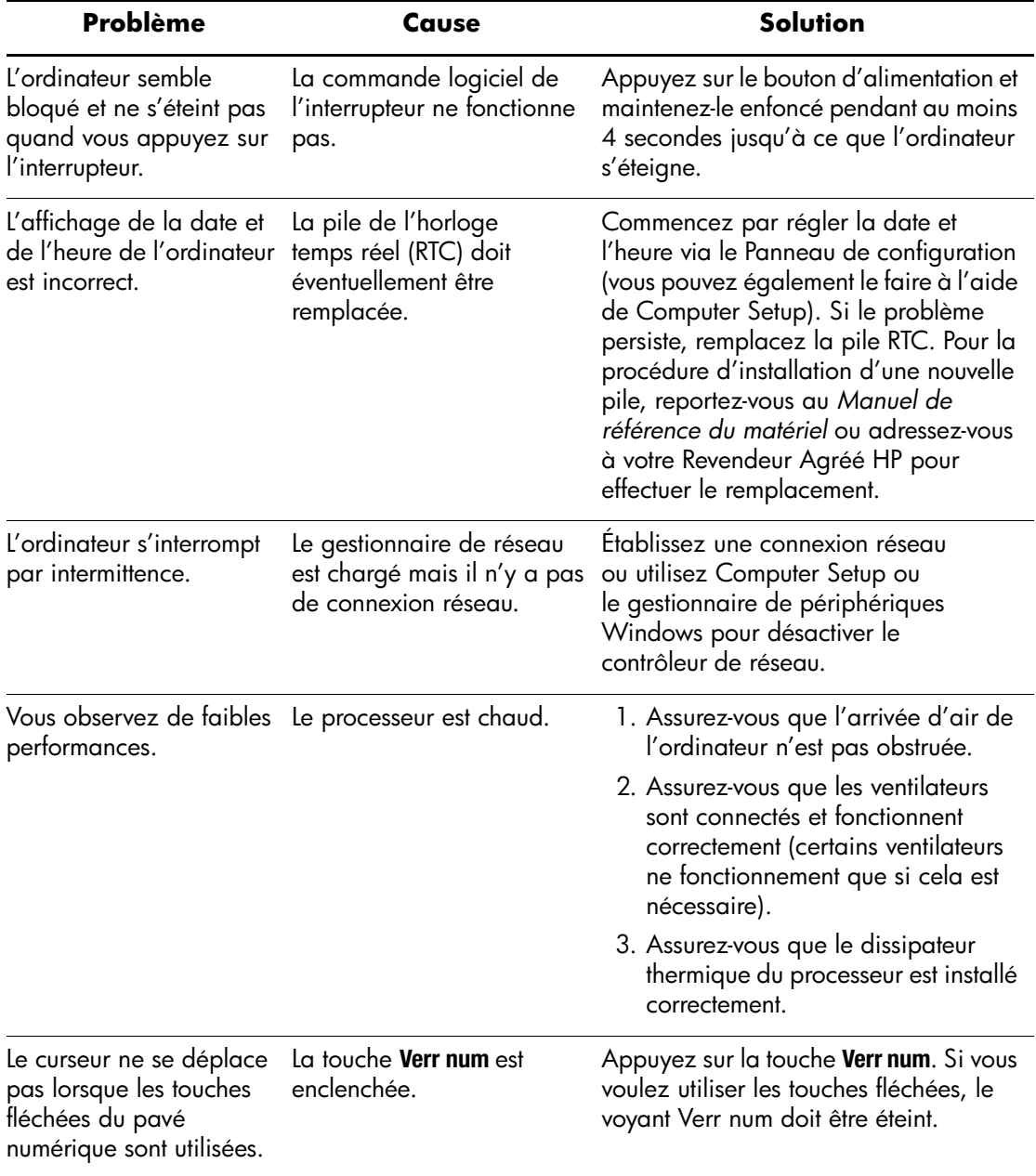

<span id="page-18-0"></span>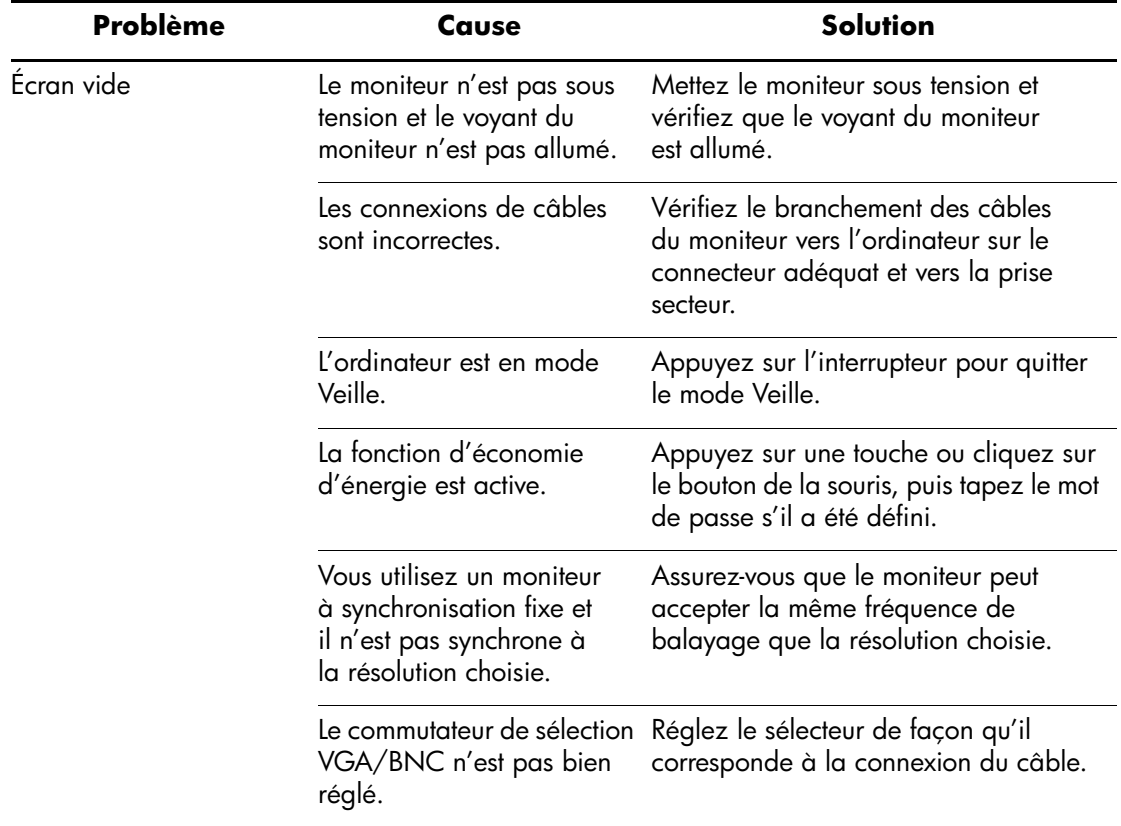

### <span id="page-19-0"></span>**Résolution des problèmes d'installation du matériel**

<span id="page-19-1"></span>Lorsque vous ajoutez ou retirez du matériel, par exemple une unité de disquette supplémentaire, vous pouvez être amené à reconfigurer votre ordinateur. Lorsque vous ajoutez un périphérique Plug and Play, Windows 2000 et Windows XP le détectent automatiquement et configurent l'ordinateur en conséquence. Lorsque vous installez un périphérique non-Plug and Play, vous devez reconfigurer votre ordinateur après l'installation de ce nouveau périphérique. Sous Windows 2000 et Windows XP, cliquez sur l'icône Ajout de nouveau matériel dans le Panneau de configuration et suivez les instructions à l'écran.

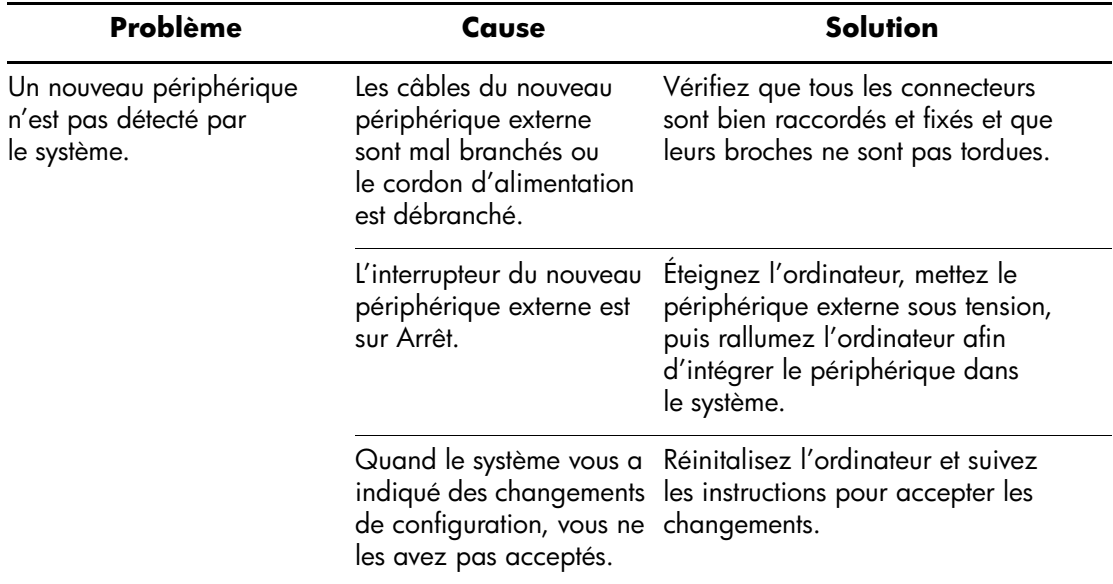

# **Index**

affichage de l'heure et de la date [2–9](#page-17-0) avertissements cordons d'alimentation [1–5](#page-7-1)

#### **C**

<span id="page-20-0"></span>**A**

câbles connexion des périphériques externes [1–3](#page-5-1) câbles, vérification des connexions [2–6](#page-14-3) *CD Documentation Library* [2–4](#page-12-3), [2–5](#page-13-1) *Informations sur la sécurité et les réglementations* [2–4](#page-12-4) lancement avec démarrage automatique désactivé [2–5](#page-13-2) langue affichée [2–5](#page-13-2) *Manuel Computer Setup (F10)* [2–4](#page-12-5) *Manuel d'installation et de mise en route* [2–4](#page-12-6) *Manuel de référence du matériel* [2–4](#page-12-7) *Sécurité et ergonomie du poste de travail* [2–4](#page-12-8) usage du [2–5](#page-13-2) CD *Restore Plus!* [2–4](#page-12-9) CD *Restore Supplemental Software* [2–4](#page-12-9) clavier [2–6](#page-14-4) contenu du carton [1–1](#page-3-3) cordon d'alimentation (avertissement) [1–5](#page-7-2) cordons d'alimentation connexion [1–5](#page-7-3)

#### **E**

écran vide [2–10](#page-18-0)

#### **I**

installation de l'ordinateur [1–1](#page-3-3) installation rapide

arrêt de l'ordinateur [1–6](#page-8-2) branchement des cordons d'alimentation  $1 - 5$ connexion des périphériques externes [1–3](#page-5-2) contenu du carton [1–1](#page-3-3) cordons d'alimentation [1–5](#page-7-5) éléments du panneau avant [1–4](#page-6-1) périphériques externes [1–3](#page-5-1) tension [1–2](#page-4-1)

#### **L**

logiciel, restauration du système d'origine [2–4](#page-12-9)

#### **O**

ordinateur pauses [2–9](#page-17-1)

#### **P**

périphérique "Plug and Play" [2–11](#page-19-1) périphériques externes connexion [1–3](#page-5-1) pile horloge en temps réel [2–9](#page-17-2) précautions ajout de périphériques externes [1–3](#page-5-3) problèmes mineurs [2–6](#page-14-5) résolution de problèmes mineurs [2–8](#page-16-1)

#### **R**

remarques documentation produit [2–4](#page-12-10) restauration du logiciel système d'origine [2–4](#page-12-9)

#### **S**

sauvegarde des fichiers de données [2–4](#page-12-11)